# **Информатика**

**Тема урока**

**Электронные таблицы: назначение и основные функции. Понятие ячейки. Формат данных. Ввод и редактирование данных. Оформление таблиц. Решение расчетных задач.** 

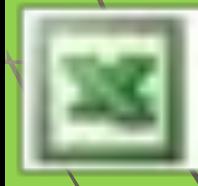

# *Цель урока:*

### **Дидактическая:**

- *■ обеспечить усвоение нового материала. ■ формирование умений применений теоретических знаний на практике ■ контроль знаний по предложенной теме* **Развивающие:** 
	- *■ способствовать развитию творческого мышления, выполнению определенных действий, решать задачи*.
- **Воспитательные:**
	- *■ привитие интереса к дисциплине и специальности.*
		- *■ воспитание информационной культуры.*

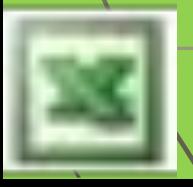

### *План занятия*

- **Электронные таблицы: назначение основные функции.**
- **2. Понятие ячейки. Формат данных. Ввод и редактирование данных. Оформление таблиц.**
- **3. Решение расчетных задач.**
- **4. Контроль знаний**

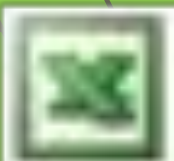

### *Назначение и основные функции*

Электронная таблица - это работающие в диалоговом режиме приложение, хранящее и **обрабатывающие данные в прямоугольных таблицах**

**В настоящее время широкое распространение имеет электронная таблица MS Excel**

**Еxcel - это табличный редактор**

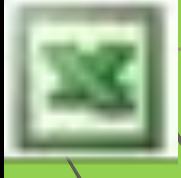

## *Запуск программы Excel*

Рабочая книга - это многостраничный **документ Excel, каждая страница которого называется рабочим листом. Книга создается для каждой задачи и может содержать** несколько **листов.** 

**По умолчанию книга содержит 3 листа.**

**Таблицы в программе Excel создаются на рабочем листе.**

**В окне документа отображается активная страница.**

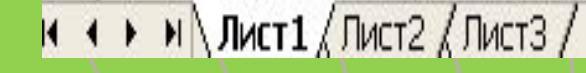

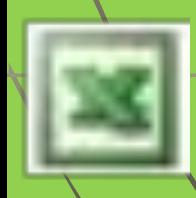

## *Рабочее окно Еxcel*

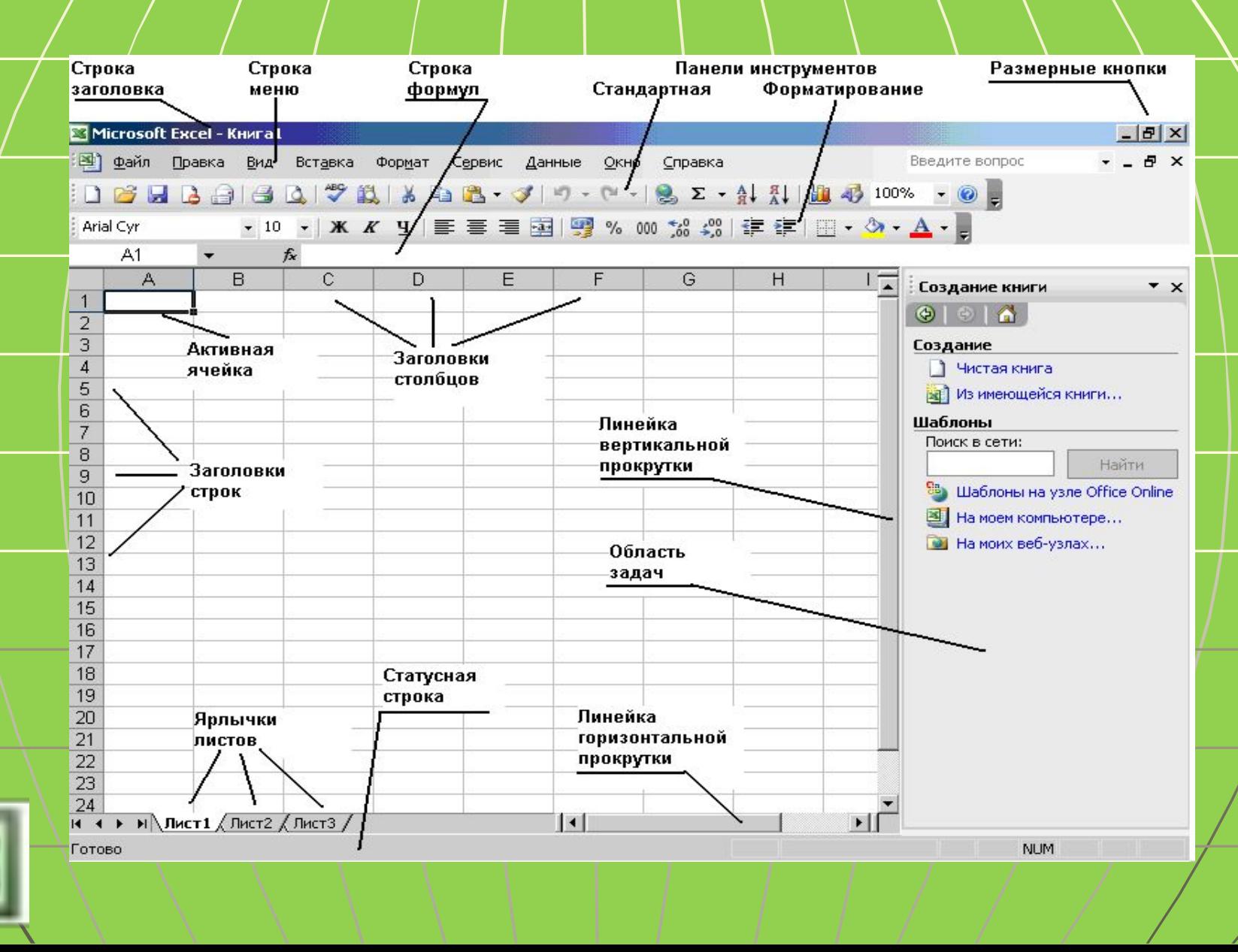

# *Рабочее поле Еxcel*

**Рабочее поле Excel представляет собой сетку из строк и столбцов, на пересечении которых находятся клеточки, называемые ячейками Excel.** 

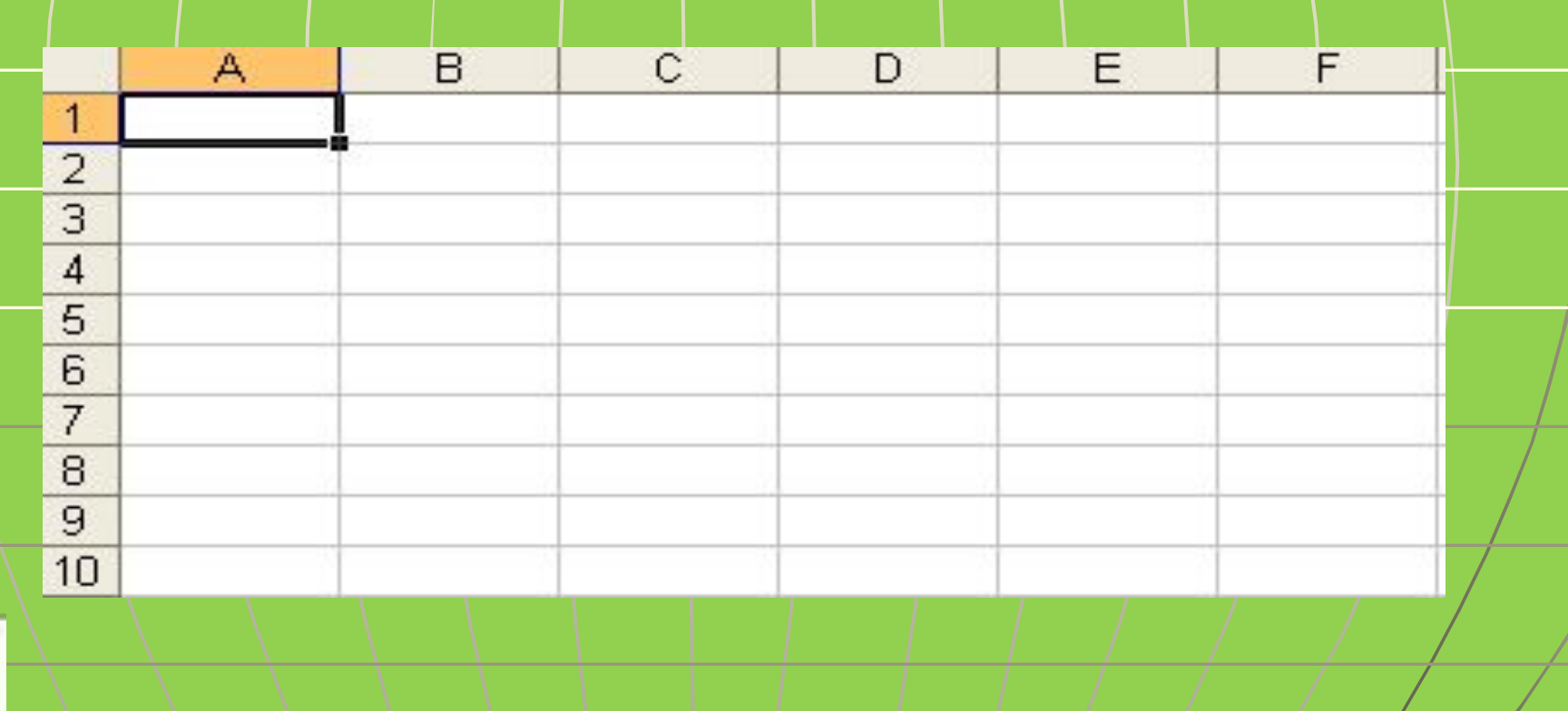

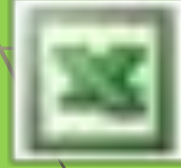

 **В строке доступа находятся номера или названия листов. Если правой кнопкой «мыши» щелкнем по соответствующему номеру листу то мы сможем добавлять, удалять, переименовывать, копировать листы. Для этого необходимы команды. Пример переименования «Лист1» на «Январь» «Лист2» на «Февраль»** 

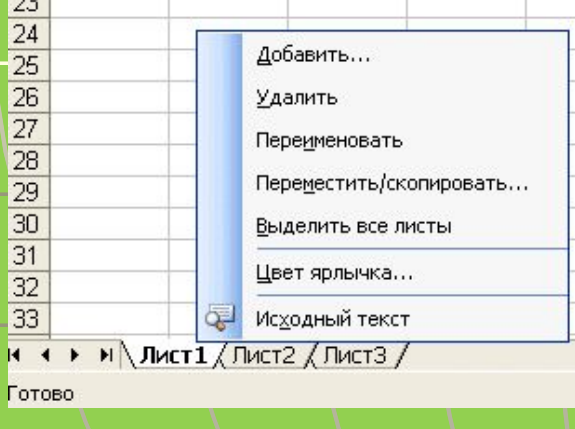

loo l

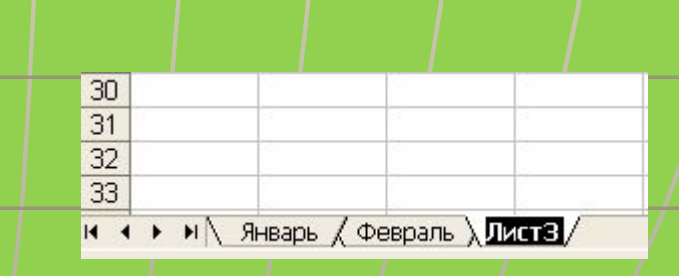

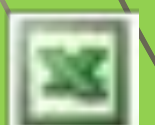

### *Понятие ячейки.*

 **Строки нумеруются натуральными числами от 1 до 65 536. Рабочий лист состоит из 256 столбцов (от А до IV) и 65 536 строк. Каждая клеточка (ячейка) рабочего поля Excel имеет обозначение, называемое адресом или координатами ячейки. В обозначение входят название столбца - первая координата и номер строки - вторая координата. Например, А5, В10, С15 и так далее. Рабочий лист состоит из 256 столбцов. Столбцы обозначаются 26 заглавными буквами латинского алфавита от А до Z одиночными или двойными (от АА .. до IV).**

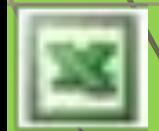

**последовательность символов).**

**вычисления); ■текст (Информация, не являющаяся ни числом, ни**  формулой. Текст **обрабатывается** /как

**■формулы (Инструкции, вводимые в ячейки, в соответствии с которыми производятся** 

**данные трех типов: ■числа (Представляют собой величины, использующиеся в вычислениях);**

**В ячейки рабочего листа могут быть введены** 

**Ячейка в электронных таблицах с которой производят какие либо действия называется активной.**

*Ввод и формат данных.*

## *Создание таблицы*

**В каждую ячейку можно записать число, текст или формулу. Чтобы записать число или текст в ячейку, нужно прежде всего выделить ее, то есть сделать её активной. А затем поместить в нее то, что Вам нужно, не забывая нажать в конце клавишу "Enter". При этом число будет выровнено по правому краю ячейки, а текст - будет выровнен по левому** 

**краю ячейки.** 

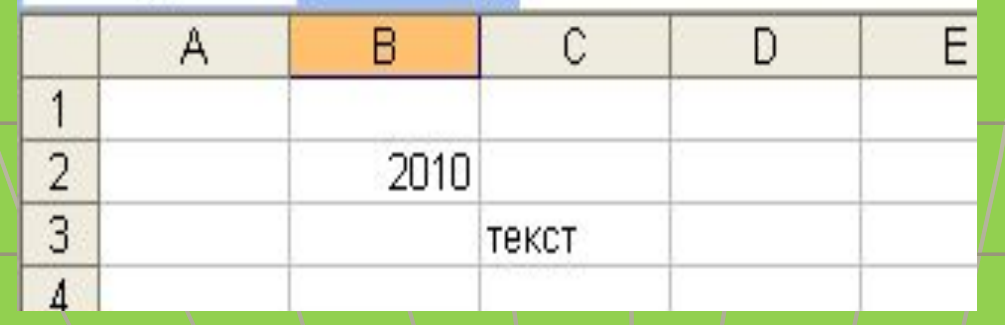

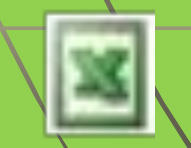

### *Решение расчетных задач*

**Занесение формулы в ячейку Excel начинается**  со/знака "=", затем после знака "равно" следует нужная формула. Причем в формулах в **большинстве своем вместо чисел указываются адреса ячеек, в которых записаны числа.** 

 **Как это делается показано на примере вычисления дискриминанта квадратного уравнения d=b2 - 4ac.** 

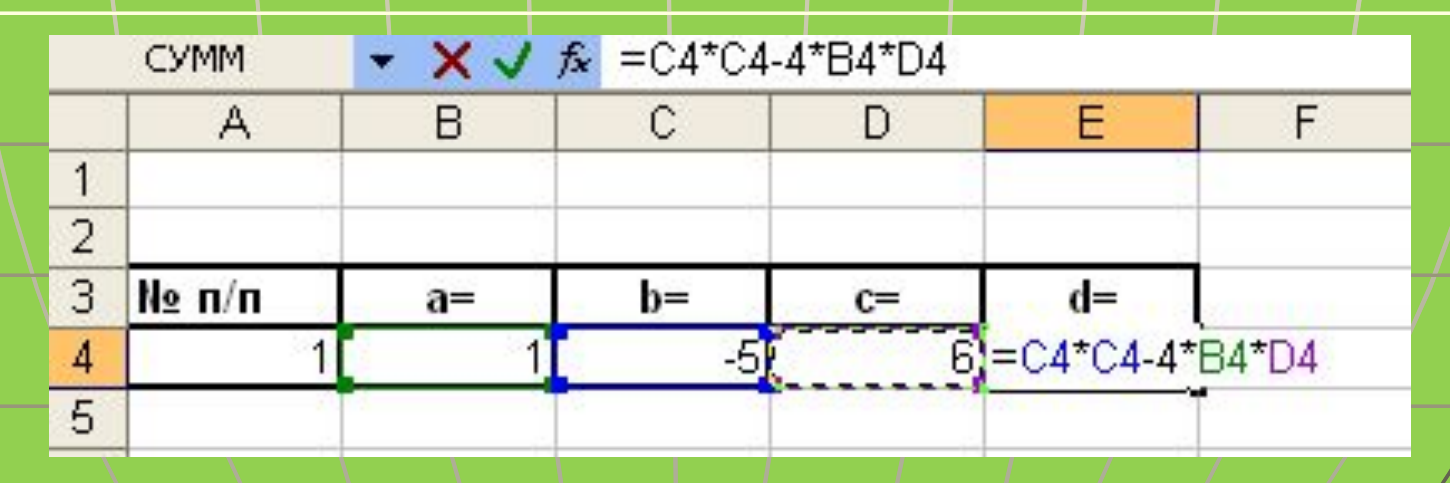

# *4. Построение диаграмм различных видов*

Диаграмма + это способ \ наглядного **представления информации заданной в виде таблицы чисел.**

 **Существует много типов диаграмм: линейчатые, круговые диаграммы, графики, лепестковые, кольцевые и т.д.** Самый легкий путь создать диаграмму **использовать средство мастер диаграмм** 

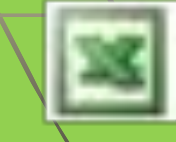

### *Задача 1*

**Подсчитать общее количество студентов 1 курса в машиностроительном колледже. Найти среднее арифметическое значение наполняемости групп. С помощью функций найти группу с максимальным количеством студентов и с минимальным количеством студентов. А также подсчитать количество студентов по отделения.**

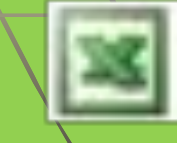

# *Линейная диаграмма*

### Линейчатая диаграмма Количество студентов 1 курса "НМК"

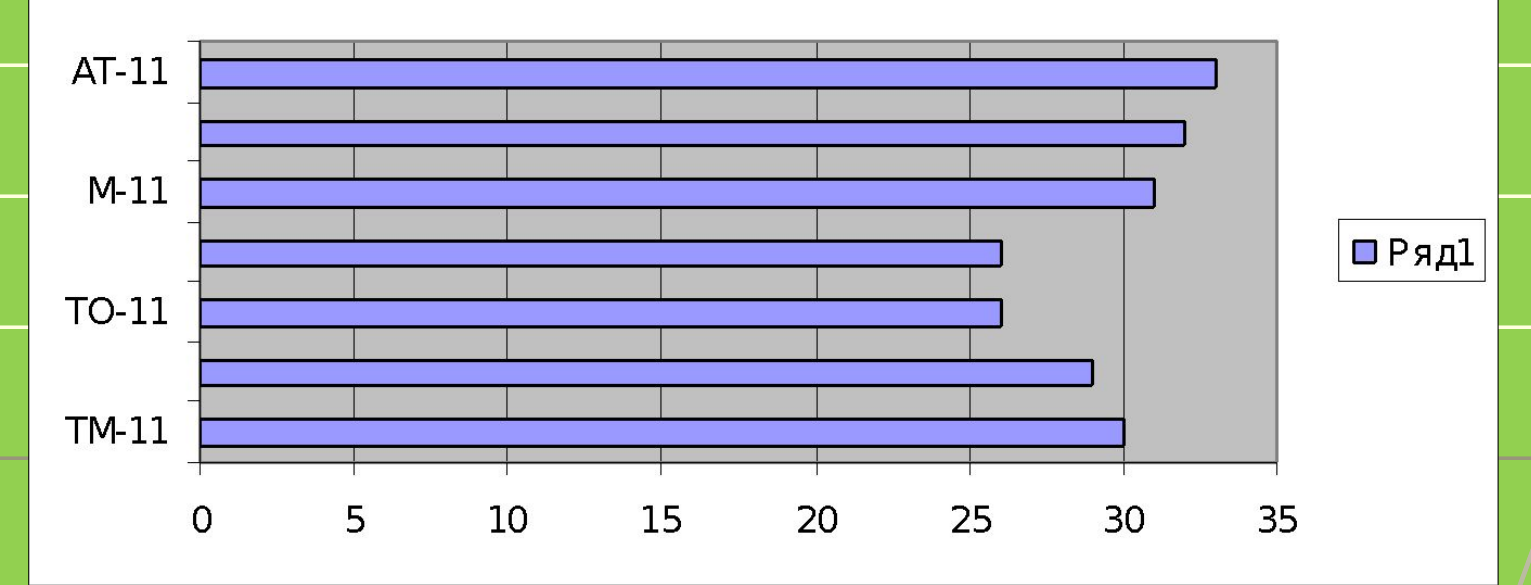

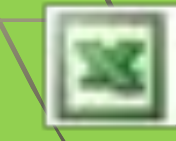

*График*

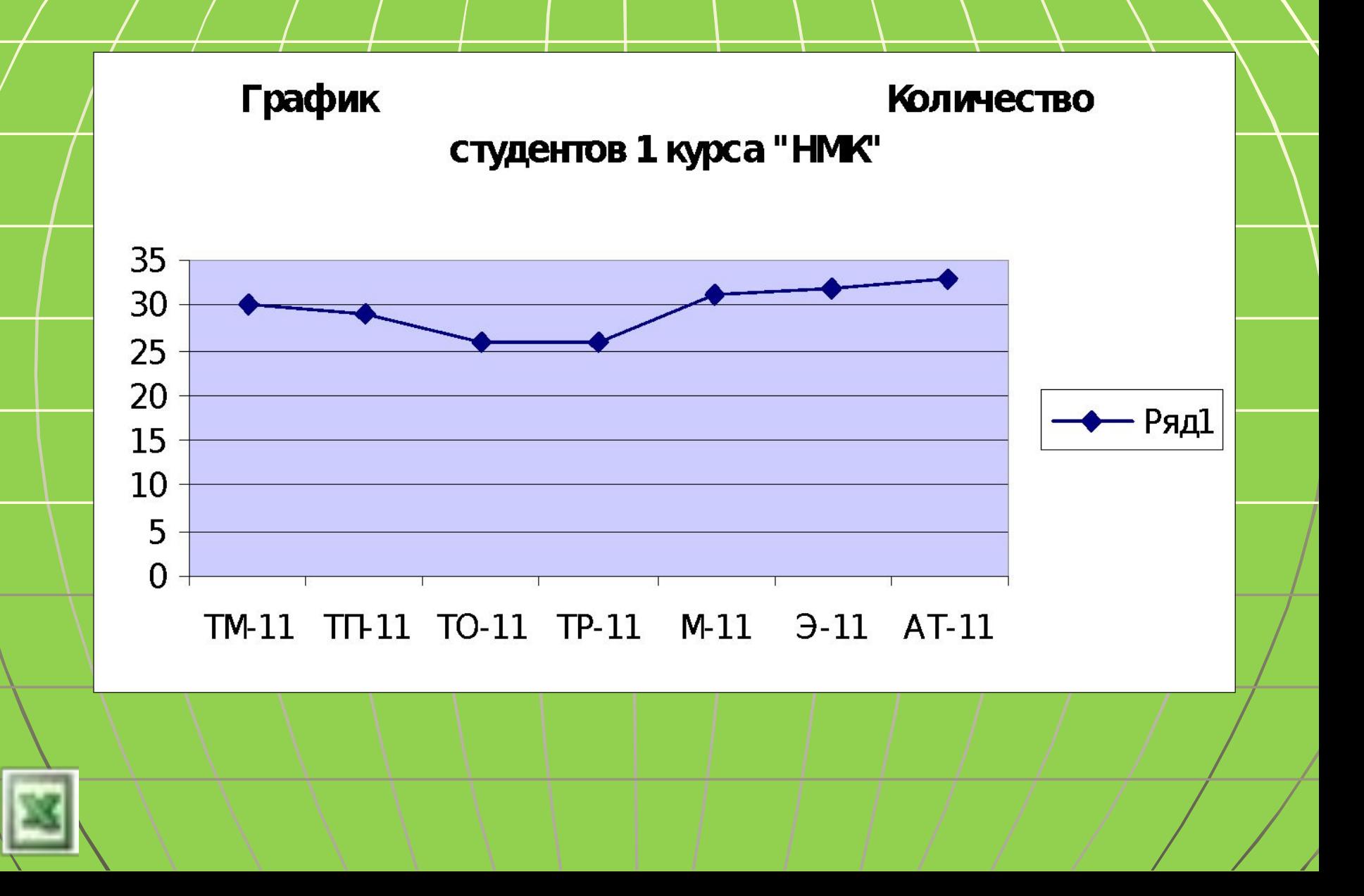

# *Круговая диаграмма*

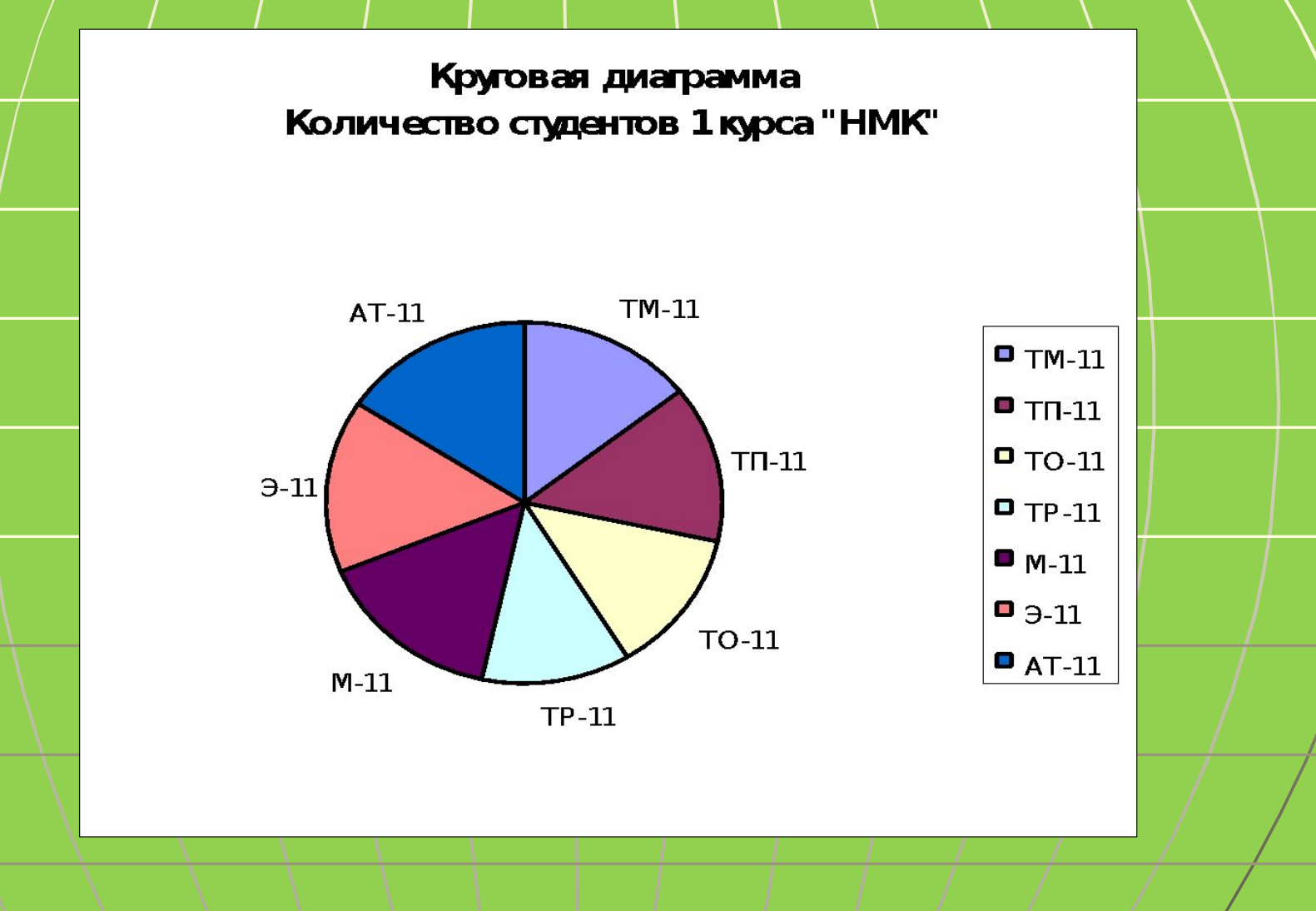